# **小艺帮线上考试服务平台操作手册**

**(中国传媒大学 2022 年艺术类本科招生考试复试-非实时考试)**

### **一、使用须知**

- 1. 考前准备注意事项
	- (1) 本考试通过小艺帮 APP 进行。考试前请确保小艺帮 APP 为最新版本。相关操作说明详 见"小艺帮 APP 考生操作手册"。
	- (2) 采用单机位考试模式。仅可使用手机完成考试,须使用 android 系统 7.0 及以上、鸿蒙 系统 2.0 及以上或 ios 系统 10.0 以上的近两年上市的主流品牌机(例如华为、小米、oppo、 vivo 等千元以上机型),否则可能导致小艺帮 APP 无法下载或无法考试,责任自负。
	- (3) 为保证考试过程不受干扰,建议考生准备拍摄背景单一、安静无杂音的场所,注意避免 或减小风声、手机铃声等杂音,保证光线充足,确保拍摄视频画面清晰。
	- (4) 为保证拍摄画面稳定,考生必须选用手机固定器(建议手机支架)。请注意,辅助设备 不要遮挡手机话筒, 避免影响音频录制效果。
	- (5) 务必保持手机电量充足,确保在考试过程中不会出现因手机电量过低导致自动关机、录 制内容丢失的情况。对考试时间比较长的专业,必须准备好电源和移动电源,以便随时 使用。
	- (6) 务必确保考试时手机存储空间充足,至少有 10G 的剩余存储空间。确保在拍摄过程中 不会因为手机存储空间不足导致录制中断、录制内容丢失。
	- (7) 务必检查网络信号,建议是稳定的 Wi-Fi 或者 4G/5G 网络,确保考试全程网络环境正 常,避免出现断网情况导致视频提交失败。
	- (8) 务必禁止通话功能,退出、关闭除小艺帮 APP 之外的其他应用程序,例如微信、QQ、 录屏、音乐、视频、在线课堂等等可能会用到麦克风、扬声器和摄像头的程序,以确保 在拍摄过程中不会被其他应用程序干扰。苹果手机不得使用夜间模式和静音模式。
	- (9) 在正式考试前请务必进行模拟考试,熟悉小艺帮 APP 的操作流程和考试流程,以免影 响正式考试。模拟考试时多次测试正式考试时机位摆设位置,确定最佳拍摄点及拍摄角 度,以便高效利用考试时间。(请注意:考前练习及模拟考试数据会占用手机内存空间, 正式考试开始之前须注意清理数据。)
	- (10) 请务必使用手机系统自带的中文标准字体,字体大小选择为标准模式。
- 2. 考试中注意事项
	- (1) 正式考试时,考生不得录屏、不得截屏、不得投屏、不得锁屏,否则若因此导致考试失 败,责任自负。
	- (2) 正式考试时,主机退出小艺帮 APP、接通来电、点击进入其他应用程序等中断小艺帮 APP 运行的操作, 均会导致考试终止。
	- (3) 考试时不要使用其他手机登录正在考试的小艺帮 APP 账号,否则可能会导致考试失败。
	- (4) 录制全程考试手机不得静音,画面中仅允许出现考生本人(学校特别说明的除外),不 得有暗示性的言语或行为,视频作品中不得出现任何可能影响评判公正的信息或标识。 不得采取任何视频编辑手段处理画面,必须保持作品完整真实。
- 3. 考试结束后注意事项
	- (1) 考生须关注考试录制视频的上传进度,成功上传前不得关闭程序。如遇网络不稳定等导 致上传中断,建议切换网络,根据提示继续上传,直至视频上传成功。
	- (2) 全部视频上传成功前,一定不要清理手机内存、垃圾数据等,考试时间结束后 48 小时 内一定不要卸载小艺帮 APP。考试结束提交视频时请务必使用原考试手机操作,切勿更 换手机。
- 4. 咨询小艺帮

 $QQ = : 800180626$ 

客服电话:4001668807

服务时间:周一到周日, 8:00-24:00, 其他时间的咨询会延迟到当天 8:00 处理, 敬请谅解! 以上咨询方式仅答复小艺帮 APP 的系统操作及技术问题。

## **二、小艺帮 APP 考生操作手册**

以下操作步骤适用于以下 20 个采用非实时考试方式的专业:

播音与主持艺术、播音与主持文词、活音主持方向)、播音与主持艺术(中朝、 中韩双语播音主持方向)、广播电视编导(电视编辑方向)、广播电视编导(全媒体摄制方向)、 表演、摄影、漫画、动画、动画(游戏艺术方向)、新媒体艺术、数字媒体艺术(数字影像与 网络视频方向)、数字媒体艺术(网络与智能媒体设计方向)、艺术与科技(数字娱乐方向)、 录音艺术(录音工程方向)、音乐学(音乐传播方向)、音乐学(音乐编辑方向)、作曲与作 曲技术理论(电子音乐方向)、音乐表演(声乐演唱方向)、表演(音乐剧双学位班)专业。

以上专业的复试采用单机位考试模式。考生须于 2022 年 1 月 9 日 00:00 至 1 月 11 日 23:55 间完成科目视频录制, 并提交上传即可。1 月 12 日 23:55 前须成功提交科目录制视频, 否则 视为放弃考试。

1.下载及登录

1.1 下载安装

扫描下方二维码即可下载安装,或到 1 6 6 度 小艺帮官方网站扫描二维码下载,考生不 要 通 过 其 他 渠 道 下 载 。 网 址 : <https://www.xiaoyibang.com/>

安装时,请授权**允许**小艺帮使用摄像 头、麦克风、扬声器、存储空间、网络等 权限,以保证可以正常考试。

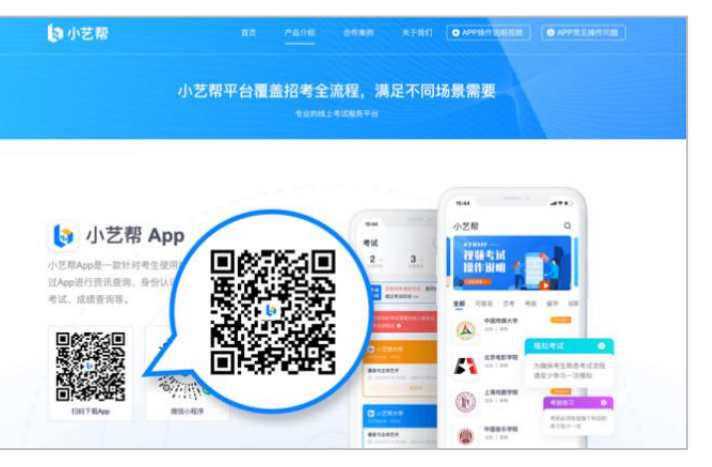

**小艺帮仅提供手机安卓、鸿蒙和 IOS 版本,不支持各种安卓、鸿蒙平板和 iPad,请特别 注意!**

#### 1.2 登录

进入登录页,使用初试时注册使用的手机号、考生本人身份证号、邮箱和密码即可登录。

#### 2.考试确认

1.点击屏幕下方【报考】后,点击页面上方"确认报考"。

2.请选择"中国传媒大学"的相关考试。核对考试科目和考试时间,点击"确认考试"。 3.确认成功后, 在【报考-在线考试】列表页会自动生成一条考试记录。

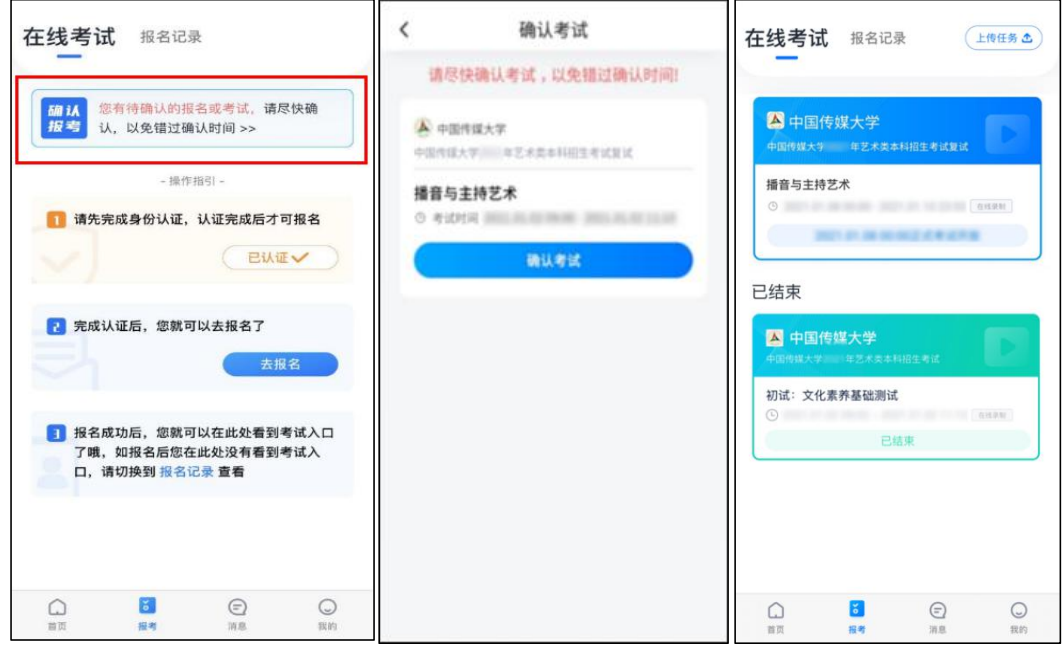

3.考前任务

3.1 考前任务

考前任务分为"诚信考试承诺书"、"考前阅读"、"填写专业资料"。

1.所有专业考前都需要签订"诚信考试承诺书"、仔细阅读"考前阅读"。

2.学校允许提交指定材料的专业包括广播电视编导(电视编辑方向)、广播电视编导(全 媒体摄制方向)、表演、摄影、漫画、动画、动画(游戏艺术方向)、新媒体艺术、数字媒体 艺术(数字影像与网络视频方向)、数字媒体艺术(网络与智能媒体设计方向)、艺术与科技

(数字娱乐方向)。上述专业"考前阅读"下方会有"填写专业资料"的选项。考生应点击"填写专 业资料",按照系统提示完成材料上传提交。除广播电视编导(电视编辑方向)、广播电视编 导(全媒体摄制方向)、表演专业外,其他专业须先上传提交指定材料,否则无法进入考试。

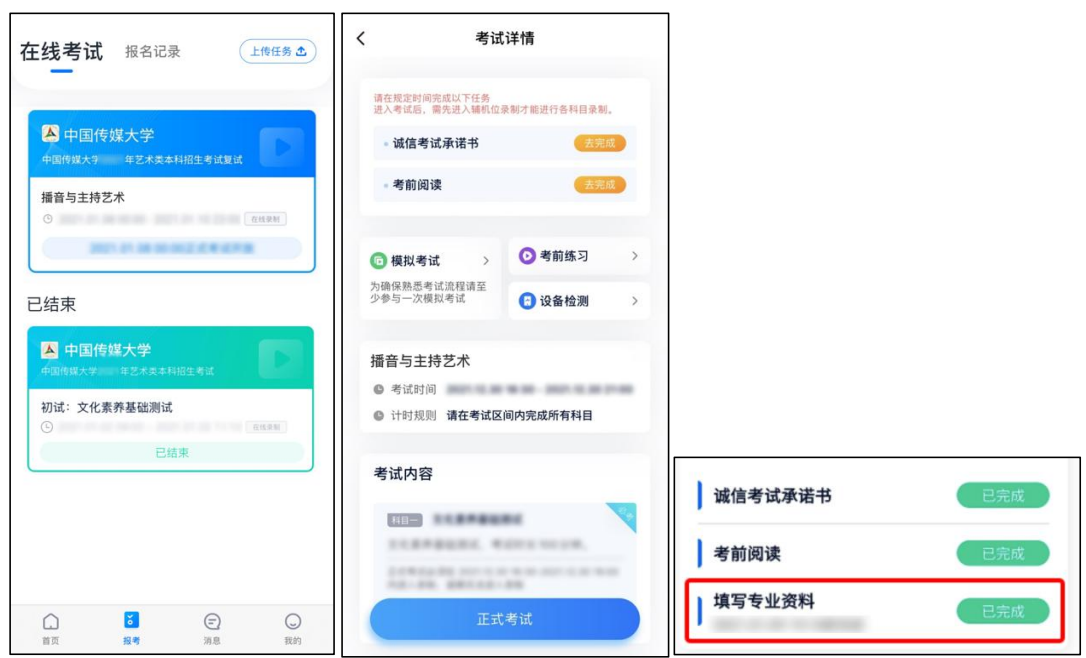

3.2 考前练习

考前练习仅供考生熟悉考试系统机位摆放、考试录像等相关功能。

3.3 模拟考试

考前必须至少完成一次模拟考试,以熟悉正式考试流程。

模拟考试有严格的考试时间限制,请在规定的时间内进入并完成模拟考试。

模拟考试仅可考生本人参加,请注意不要化妆、不佩戴美瞳等,避免人脸识别失败。

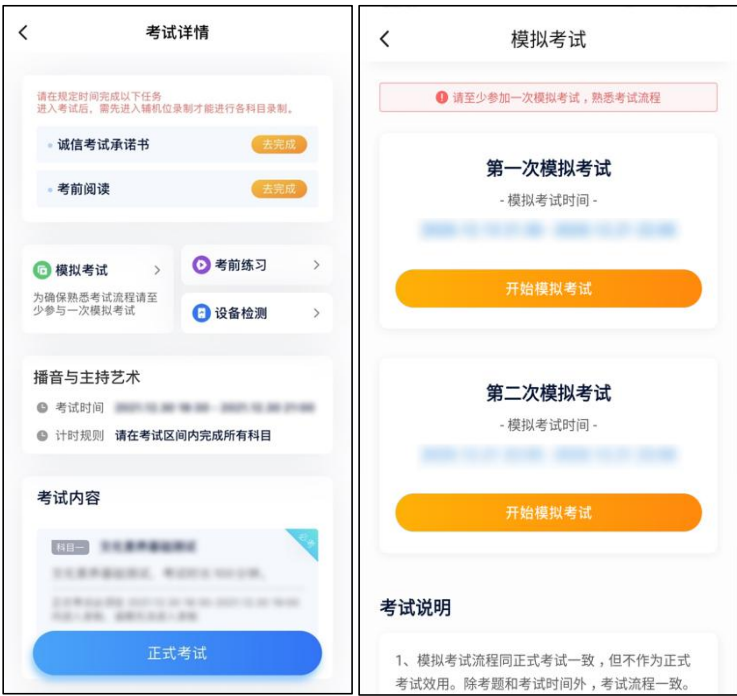

4.正式考试流程

# 4.1 进入考试

采用非实时考试方式的 20 个专业,考生可于 2022 年 1 月 9 日 00:00 至 1 月 11 日 23:55 的任何时间进入考试,完成所有科目录制并提交,逾期无法录制及提交。

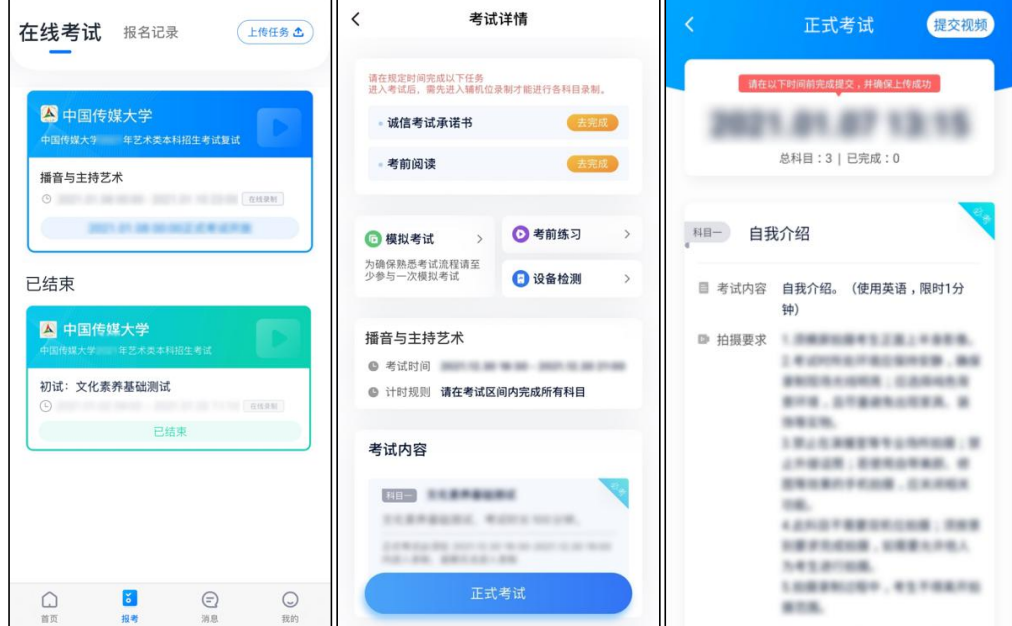

# 4.2 正式考试

1.仔细阅读考试科目信息

2021 年 1 月 9 日 00:00 至 1 月 11 日 23:55 间,点击下图的"开始录制"。随后小艺帮 APP 自动检测电量及设备状态,符合要求方可进入考试录制。请注意,1 月 11 日 23:55 为截止考 试时间,如在该时间进入,已无法完成科目录制。

录制按钮上的数字为允许考生录制的次数。

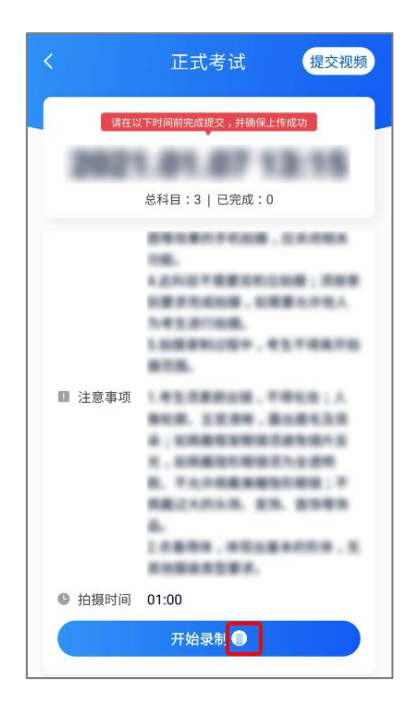

2.人脸比对

开始单个科目的考试录制,首先按科目要求,根据系统引导,选择横屏或者竖屏拍摄,选 择前置或者后置摄像头。

点击"开始录制"后,根据语音提示进行人脸比对。请注意:化浓妆、戴美瞳、出现高曝光 等情况均可能导致人脸比对失败;连续 3 次人脸比对失败,系统会跳转到考试页面,考生须进 行人脸验证流程(点击屏幕上方的红条"您未通过人脸验证,请申请人工审核"操作)。

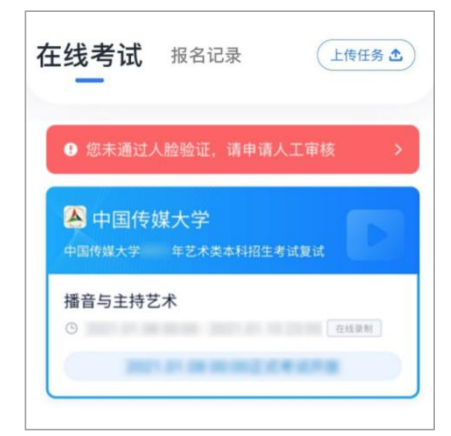

3.考试录制

人脸识别通过后,请站到合适位置,请注意:考生不能离开拍摄范围。待提示音结束后, 进行该科目的考试。

每个科目,根据考试内容的不同,考试形式会有差别,建议考生多次参加考前练习以及模 拟考试,以熟悉具体流程。

4.提交视频

考生可回看科目录制的视频,并于 2021 年 1 月 11 日 23:55 前提交上传,每个科目仅可选 择 1 次视频作为考试视频进行提交,逾期未无法成功提交,视为考试无效。

考生须持续关注视频上传进度,确保 1 月 12 日 23:55 前完成考试科目录制视频的上传, 否则视为放弃考试。

考试录制视频一经上传,不得更改。

考试录制视频上传时可同时进行其他科目考试,不用停留在上传页面,后台会自动上传视 频。请关注视频上传进度,确保所有视频都上传完成。

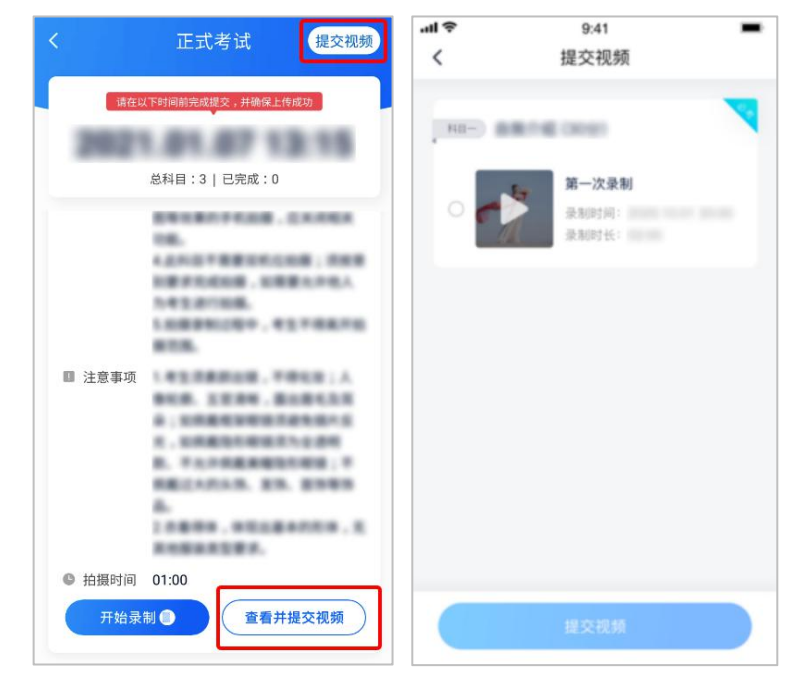

提交后,可以在"查看提交状态"里看到视频上传进度。提交成功或考试时间结束后,考试 状态显示已结束。

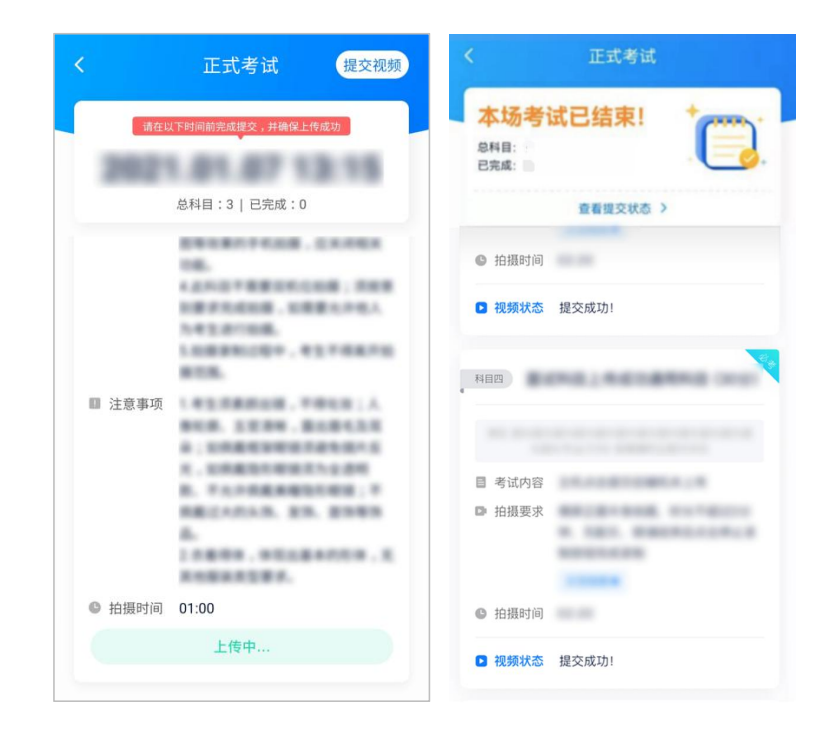